**UNIVERSITÀ DEGLI STUDI** DI PADOVA

**Domanda Erasmus+ STUDIO e SEMP 2021/2022**

*Help-desk: domanda.erasmus@unipd.it*

# **ISTRUZIONI PER LA COMPILAZIONE DELLA DOMANDA ERASMUS+ STUDIO e SEMP, PER L['ACCETTAZIONE](#page-9-0) DEL POSTO IN UNIWEB E PER IL [FORMATO PDF](#page-10-0)**

**PRIMA** DI PROCEDERE CON LA COMPILAZIONE DELLA DOMANDA **È NECESSARIO** CONSULTARE ATTENTAMENTE LE INFORMAZIONI RELATIVE AL BANDO ED IN PARTICOLARE L'ELENCO DELLE DESTINAZIONI DISPONIBILI CONSULTABILI AL LINK: **<http://www.unipd.it/erasmus-studio>**

Bando **SEMP - Svizzera**: <http://www.unipd.it/semp>

Bando **ULISSE**:<http://www.unipd.it/ulisse>

La Domanda Erasmus+ o SEMP in Uniweb va compilata **solo** quando si sono scelte le destinazioni: è necessario annotare il **codice Erasmus** dell'Università estera, **l'area di studio** (es. 0311 - Economics) e il **cognome del responsabile di flusso** in modo da essere sicuri di scegliere la destinazione giusta.

E' possibile iscriversi **solo** al Bando della Scuola di appartenenza e in base al Dipartimento eventualmente specificato (per esempio gli studenti di Statistica possono accedere solo al Bando Erasmus+ SCUOLA DI SCIENZE – Dipartimento di STATISTICA). E' presente un unico *Bando per la Svizzera* e due *Bandi Erasmus+ oltre l'Europa* dove gli studenti visualizzano solo le destinazioni disponibili in base alla propria Scuola e/o Dipartimento.

Si consiglia di **verificare nel proprio libretto on-line** l'elenco degli esami registrati e la media ponderata.

Si consiglia di utilizzare i seguenti programmi di navigazione: chrome, microsoft edge, firefox.

**1)** Entrare con il proprio login e password e selezionare nel menu a destra sotto **"Mobilità Internazionale"** la voce **Bandi di Mobilità,** i bandi aperti sono quelli **dell'A.A. 2020** che hanno l'icona del *lucchetto aperto*.

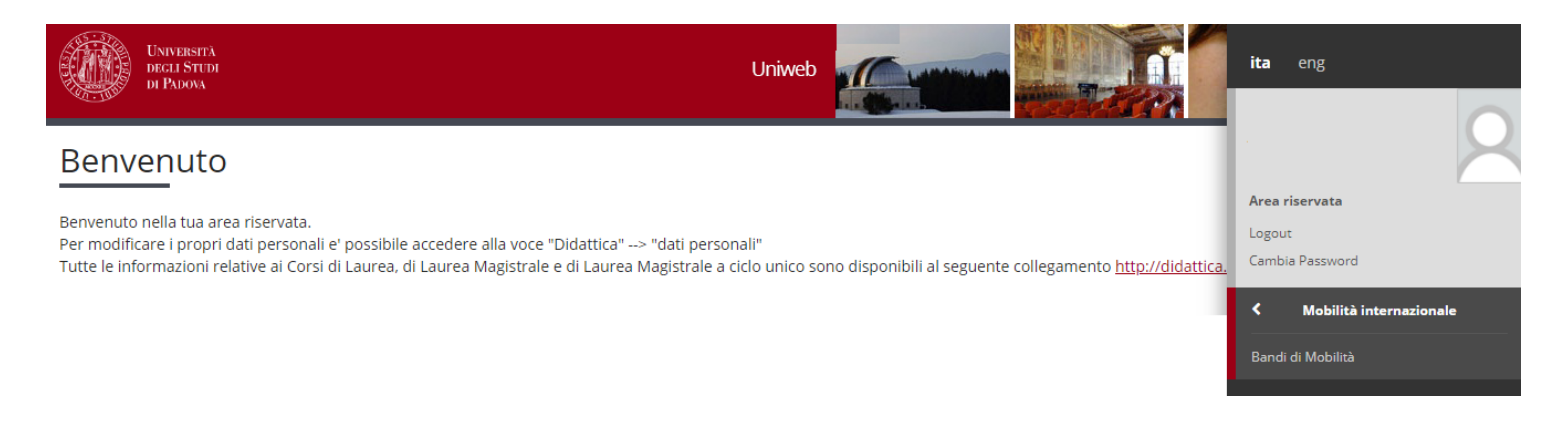

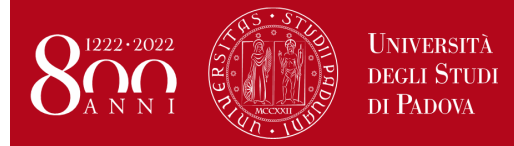

## *Projects and Mobility Office – Settore Mobility*

## **Domanda Erasmus+ STUDIO e SEMP 2021/2022**

*Help-desk: domanda.erasmus@unipd.it*

 $\overline{\mathbf v}$ 

# Elenco Bandi di Mobilità Internazionale

Bando Erasmus+ Studio: http://www.unipd.it/erasmus-studio Bando Ulisse: http://www.unipd.it/ulisse

Ambito mobilità

**EXCHANGE PROGRAMMES** 

**ATTENZIONE:** E' possibile selezionare solo i bandi attivi che hanno l'icona "lucchetto aperto".

#### PROGRAMMA ERASMUS

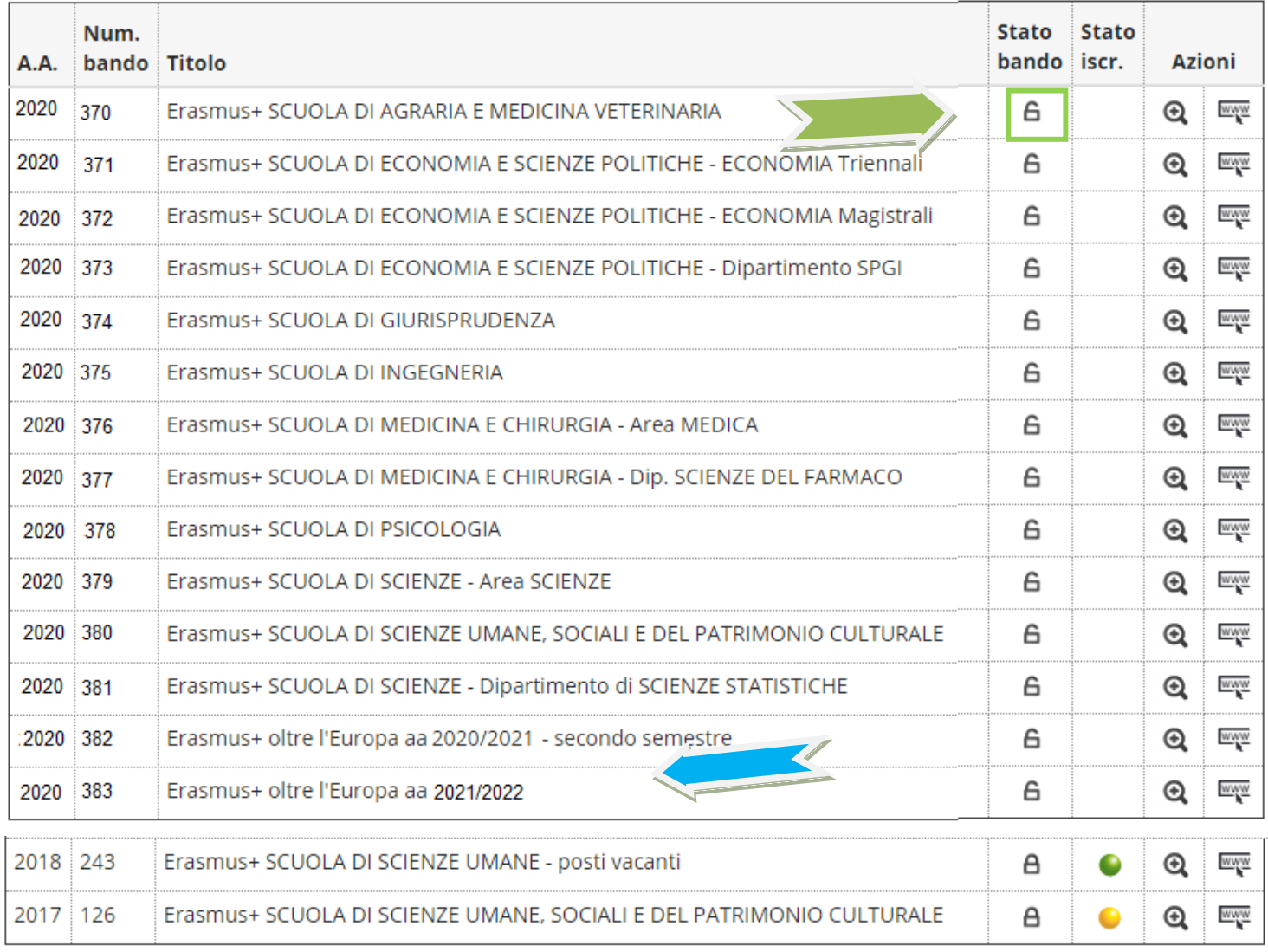

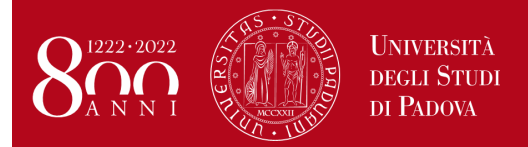

*Help-desk: domanda.erasmus@unipd.it*

## MOBILITA' INTERNAZIONALE IN SVIZZERA

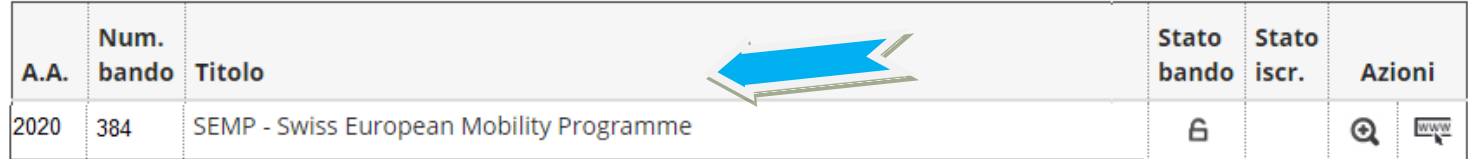

#### Legenda:

- WWW Link esterno
- **@** Dettaglio/Iscrizione
- Iscritto al bando
- Iscrizione non completata
- Iscrizioni aperte А
- A Iscrizioni chiuse

**2)** Una volta entrati nella sezione assicurasi che nella finestra "Ambito mobilità" sia selezionata la voce: Exchange Programs. A quel punto saranno visualizzabili i Bandi Erasmus disponibili.

L'icona collega direttamente alla pagina che deve essere preventivamente consultata, contenente le informazioni generali, i regolamenti specifici di ciascun bando oltre che le informazioni sulle relative destinazioni. E' **molto importante** leggere attentamente il bando per il quale si intende partecipare.

Per entrare nel modulo di candidatura invece è necessario cliccare sulla lente

**3)** una volta entrati nella pagina relativa al Bando di mobilità è disponibile il riepilogo di tutte le fasi della propria candidatura. L'iscrizione al Bando si effettua in **tre fasi: 1)** compilazione modulo di candidatura; **2)** upload allegati di iscrizione; **3)** conferma iscrizione al bando.

**ATTENZIONE:** è molto importante seguire tutti i passaggi e verificare che sia presente l'icona <sup>v</sup>e che conferma la correttezza delle operazioni effettuate.

Nel modulo di candidatura viene visualizzato l'elenco completo delle destinazioni per le quali poter fare domanda, è riportato anche il nome del Responsabile di flusso, il numero di posti disponibili ed il numero di mesi previsti. E' disponibile anche il link generale all'Ateneo estero, tuttavia si consiglia vivamente di consultare l'elenco delle Università partner disponibile al link **<http://www.unipd.it/erasmus-studio> .**

Per la Svizzera le destinazioni sono disponibili al link: http://www.unipd.it/semp

Candidatura Bandi di Mobilità Internazionale

In questa pagina è possibile effettuare l'iscrizione al bando e seguire tutte le fasi della propria candidatura.

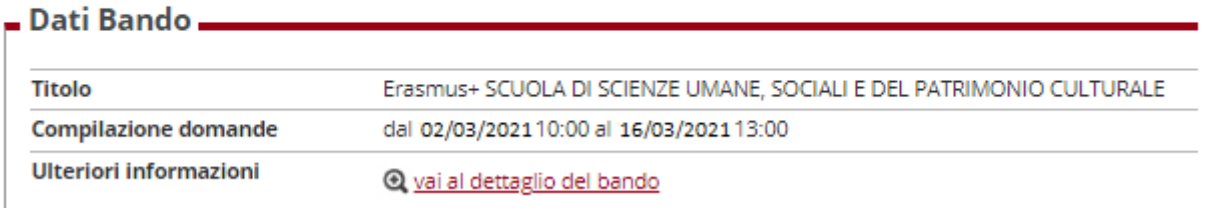

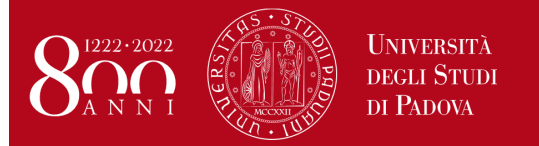

*Help-desk: domanda.erasmus@unipd.it*

#### Candidatura al Bando —

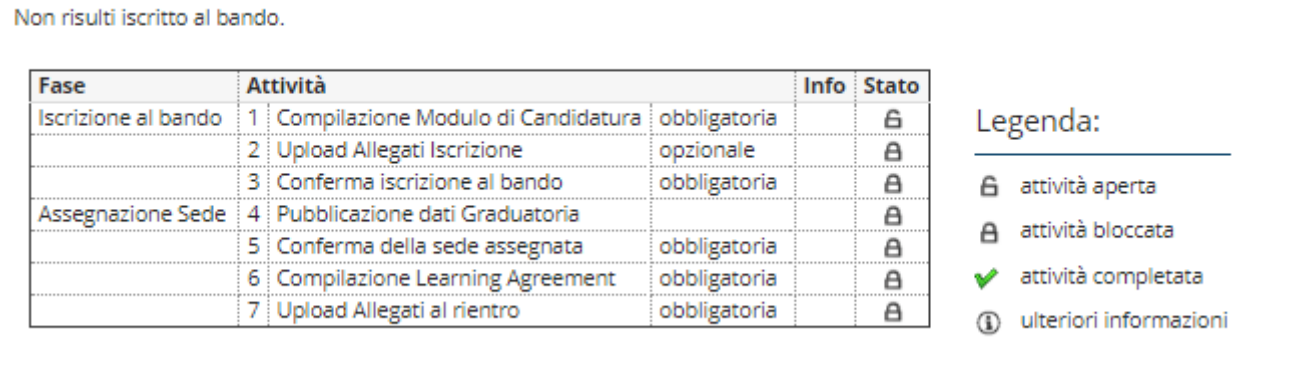

Per iniziare la candidatura è necessario cliccare su "compila il modulo".

## 1 - Compilazione Modulo di Candidatura

Non hai ancora compilato il modulo di candidatura

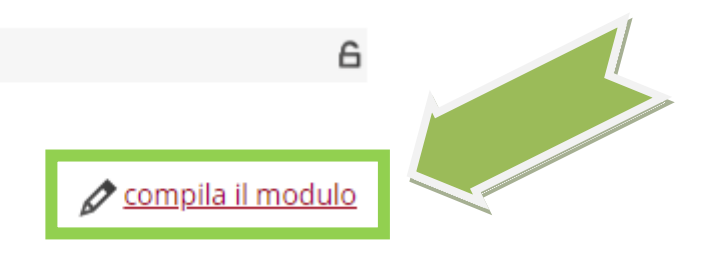

**4)** nella seguente schermata è necessario selezionare i "requisiti" e mettere **in ordine di preferenza** le destinazioni scelte indicando fino ad un massimo di 2 o 3 destinazioni per i bandi dove è consentito (**non è obbligatorio indicare 2 o 3 destinazioni**).

Per il Bando Erasmus+ oltre l'Europa e per il Bando SEMP è possibile scegliere UNA SOLA destinazione.

Utilizzare il comando **TROVA** per cercare la destinazione prescelta.

E' possibile scegliere più opzioni per l'attività da fare all'estero (esami, ricerca/tesi, studio e tirocinio). E' possibile dichiarare il proprio stato di disabilità

E' **OBBLIGATORIO** vistare il requisito "Dichiara di aver preso visione delle norme che regolano il bando".

Gli studenti che hanno effettuato in precedenza o stanno effettuando un periodo di mobilità LLP/Erasmus studio oppure Erasmus+/Studio, LLP/Erasmus placement oppure Erasmus+/Traineeship oppure LLP/Leonardo devono dichiararlo.

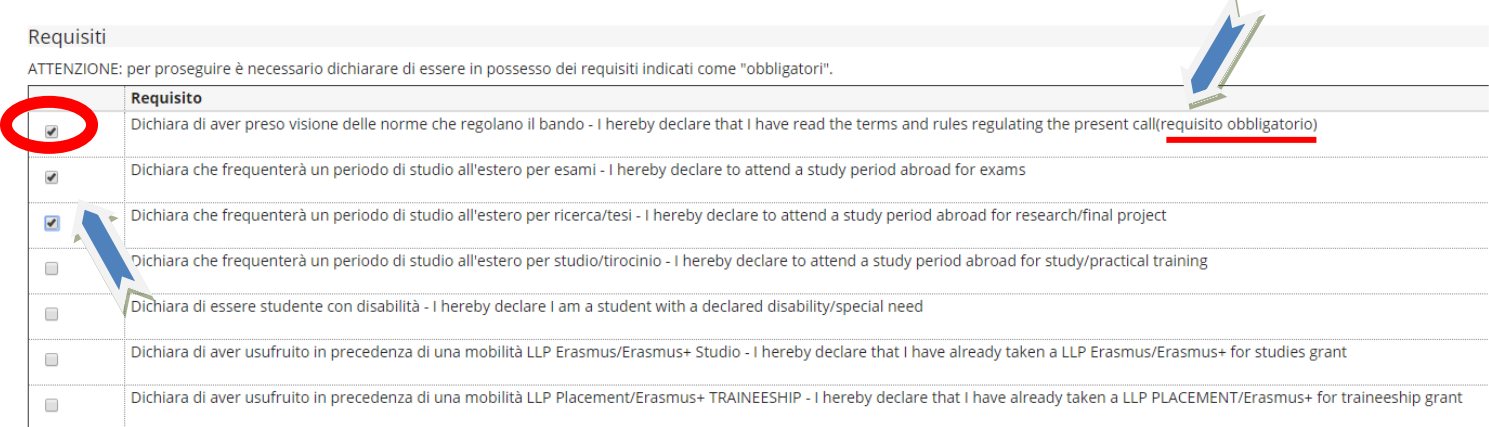

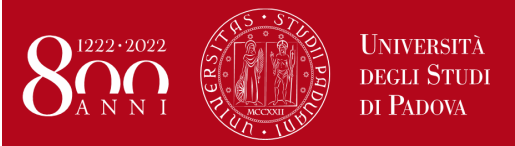

*Help-desk: domanda.erasmus@unipd.it*

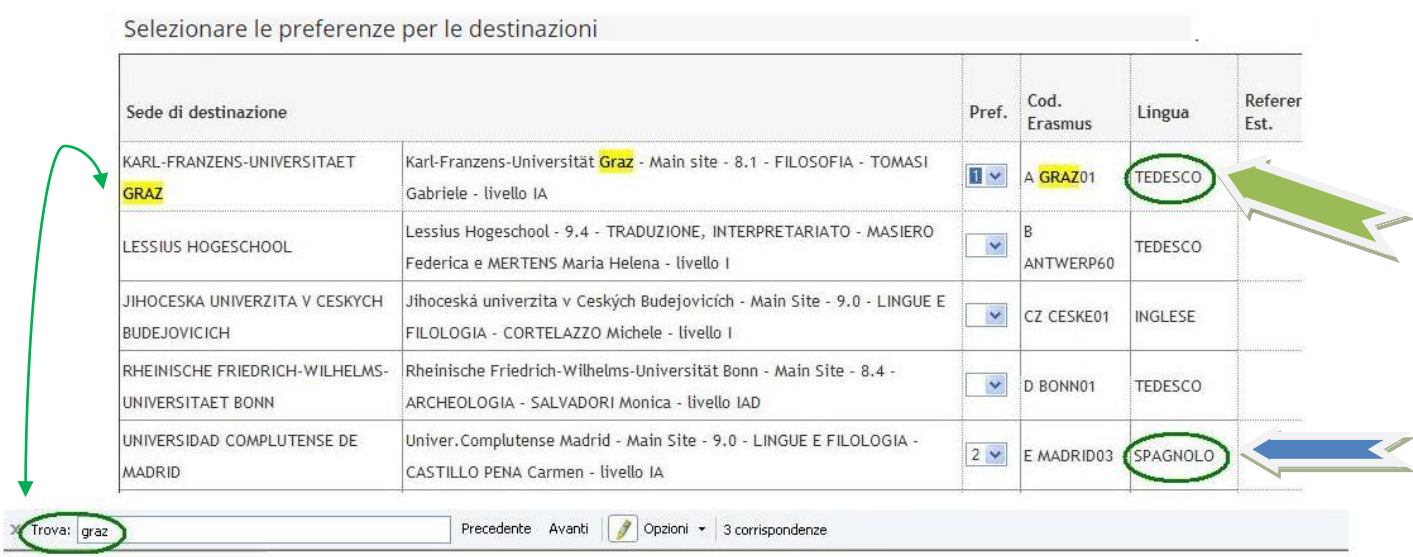

**5)** nella stessa schermata è OBBLIGATORIO indicare il livello di conoscenza linguistica posseduto (il livello deve essere indicato in base al **Quadro Comune Europeo di Riferimento per le lingue CEFR**) per la destinazione prescelta, indicato nella colonna "Lingua".

Per le destinazioni SEMP della Svizzera italiana NON è necessario indicare la conoscenza linguistica.

### Conoscenze linguistiche

Indicare il livello di conoscenza delle sole lingue afferenti alla/e sede/i di destinazione prescelta/e.

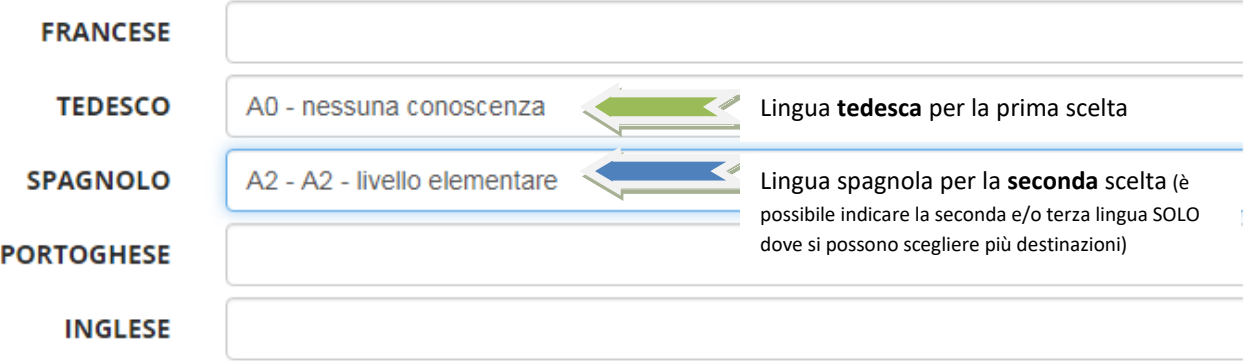

Utilizzare il box a testo libero **"Dichiarazioni aggiuntive"** per indicare le motivazioni relative alla scelta della destinazione e le ulteriori competenze linguistiche se diverse da quelle indicate nella sede di destinazione, per esempio: si sceglie una Università spagnola, si deve indicare il proprio livello di conoscenza dello spagnolo e poi se si conosce anche la lingua inglese si può aggiungere questa informazione nel box "Dichiarazioni aggiuntive".

E' possibile indicare il voto di laurea nel caso in cui non sia ancora registrato al momento della domanda.

Al termine cliccare sul pulsante **ISCRIVI.**

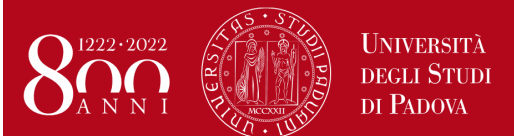

*Help-desk: domanda.erasmus@unipd.it*

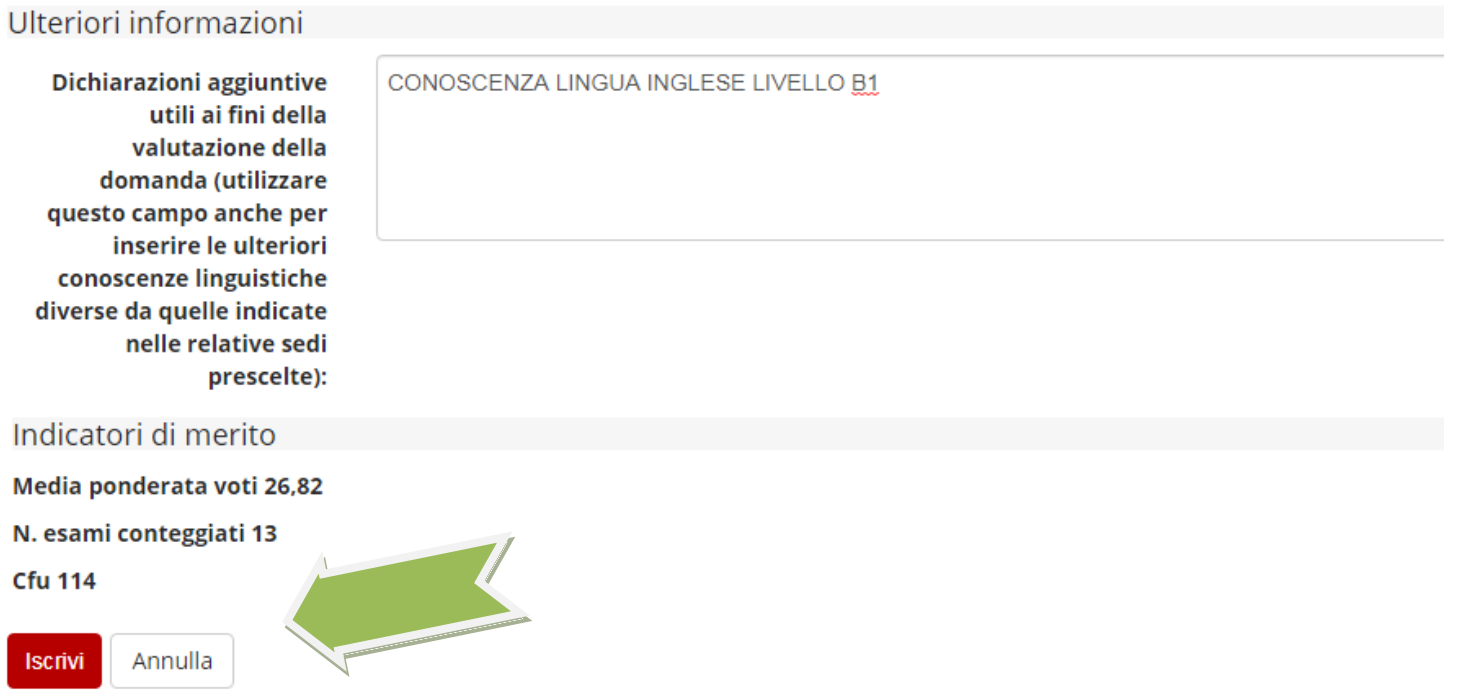

E' possibile modificare il modulo di candidatura prima di confermare la domanda cliccando su "**disattiva il modulo**", è possibile visualizzare il riepilogo della domanda cliccando su "**stampa in bozza**".

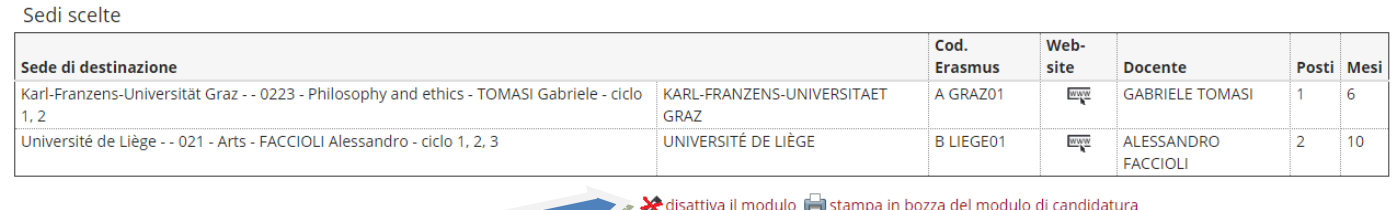

**6)** Dopo aver cliccato sul pulsante "iscrivi" per completare la domanda è necessario **ALLEGARE** i seguenti documenti esclusivamente in **FORMATO PDF** (per la creazione del PDF seguire le istruzioni riportate alla [fine\)](#page-10-0)

- Proposta delle attività da fare all'estero riportando i corsi con il nome originale in lingua straniera e/o lettera del relatore/supervisore per lavoro di tesi e/o tirocinio (allegato OBBLIGATORIO) utilizzando esclusivamente il modello disponibile nel sito<http://www.unipd.it/erasmus-studio> nella sezione "Bandi e selezioni".
- Certificati di conoscenza linguistica o autocertificazione attestante la votazione e l'esame di lingua ottenuto in un ateneo diverso dall'Università degli Studi di Padova
- Autocertificazione attestante la votazione e il titolo di studio se ottenuto in un ateneo estero utilizzando esclusivamente il modello disponibile nel sito<http://www.unipd.it/erasmus-studio> nella sezione "Bandi e selezioni".

**NB**: i documenti da allegare sono **SOLO** quelli relativi alla *"Iscrizione al bando".*

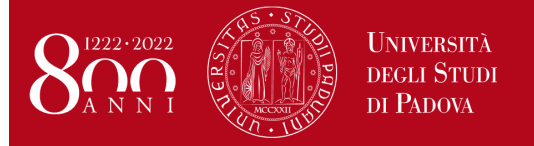

*Help-desk: domanda.erasmus@unipd.it*

- Candidatura al Bando -

La tua iscrizione al bando non è completa. E' necessario effettuare l'upload degli allegati obbligatori.

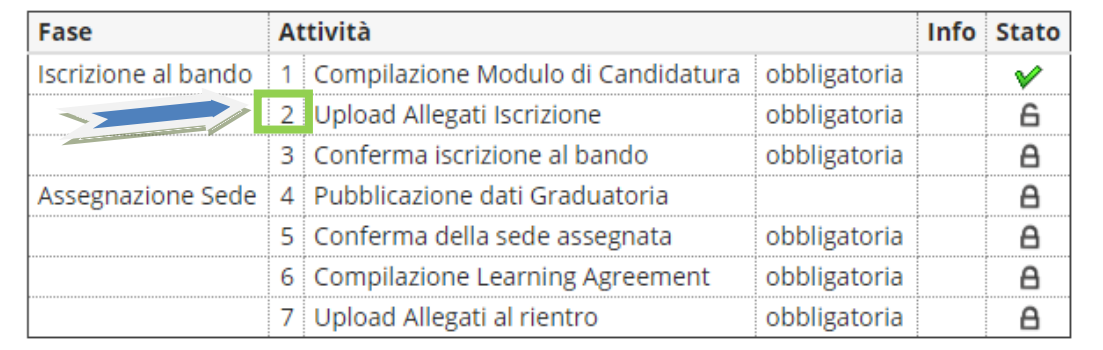

Legenda:

- 6 attività aperta
- A attività bloccata
- attività completata
- 1 ulteriori informazioni

# 2 - Upload Allegati Iscrizione

Effettuare l'upload degli allegati obbligatori per la partecipazione al bando.

La conferma della candidatura al bando sarà possibile solo quando saranno stati caricati tutti gli allegati obbligatori.

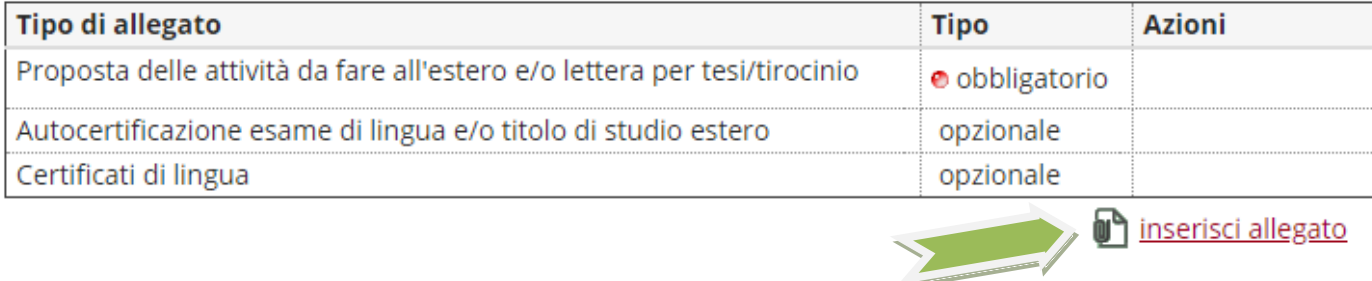

Per inserire gli allegati cliccare su "Inserisci allegato"

## Inserimento allegato

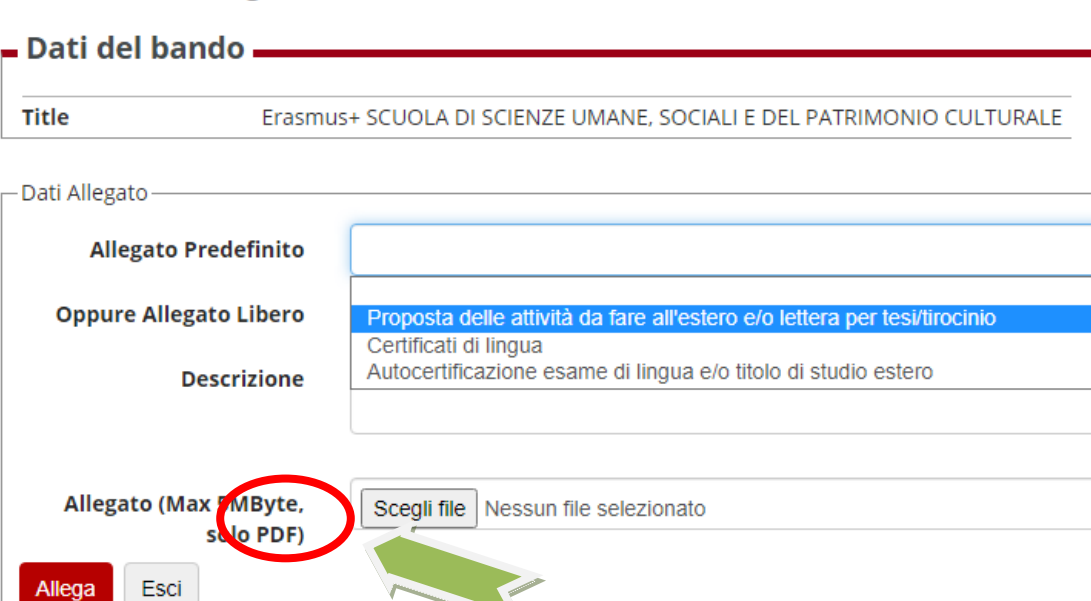

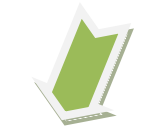

E' possibile modificare o rimuovere gli allegati prima di confermare la domanda.

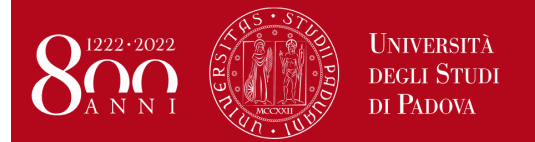

*Help-desk: domanda.erasmus@unipd.it*

А

## 2 - Upload Allegati Iscrizione

6

Effettuare l'upload degli allegati obbligatori per la partecipazione al bando. La conferma della candidatura al bando sarà possibile solo quando saranno stati caricati tutti gli allegati obbligatori.

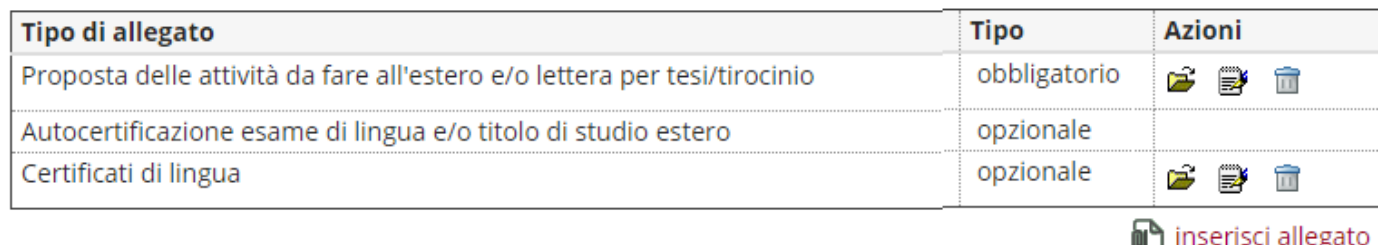

#### **7) CONFERMA ISCRIZIONE AL BANDO**

E' possibile confermare la domanda SOLO quando sono stati allegati tutti i **documenti obbligatori** relativi alla "Iscrizione al bando". Si consiglia di prendere visione della "Stampa in bozza" presente nella sezione 1 – "Compilazione modulo di candidatura" prima di confermare la candidatura.

# 3 - Conferma iscrizione al bando Effettuare la conferma dell'iscrizione al bando. Dopo la conferma non sarà più possibile effettuare modifiche

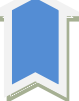

Conferma iscrizione al bando e stampa definitiva

Dopo aver cliccato su "Conferma iscrizione al bando e stampa definitiva" è necessario ultimare l'operazione cliccando sul pulsante **CONFERMA**

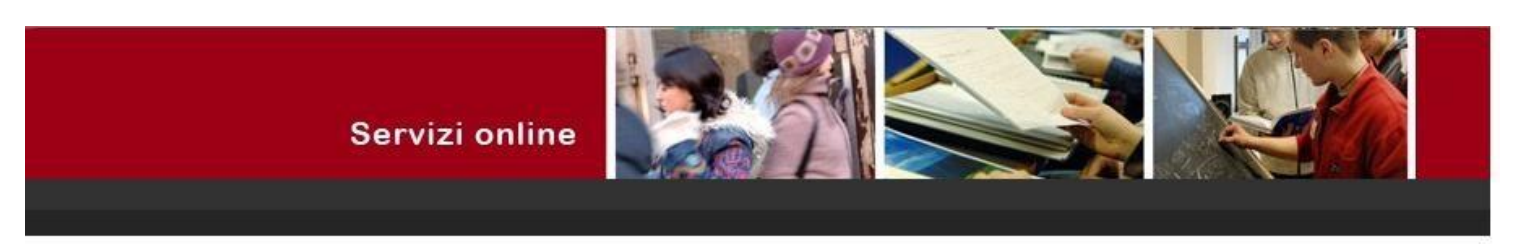

#### Conferma iscrizione al bando

ATTENZIONE: Per CONFERMARE la domanda cliccare sul pulsante "conferma", per annullare l'operazione cliccare sul pulsante 'Annulla'. Si ricorda che confermando l'operazione i dati dell'iscrizione non saranno più modificabili.

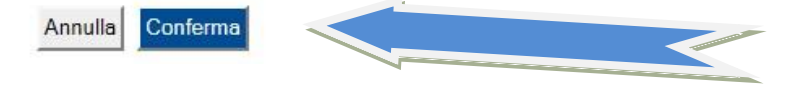

Dopo aver confermato la domanda viene inviata in automatico una *e-mail* dal sistema all'indirizzo di posta istituzionale dello studente (**nome.cognome@studenti.unipd.it**), per notificare che la domanda è stata inoltrata correttamente.

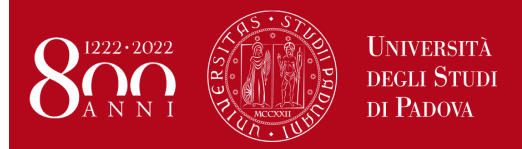

*Help-desk: domanda.erasmus@unipd.it*

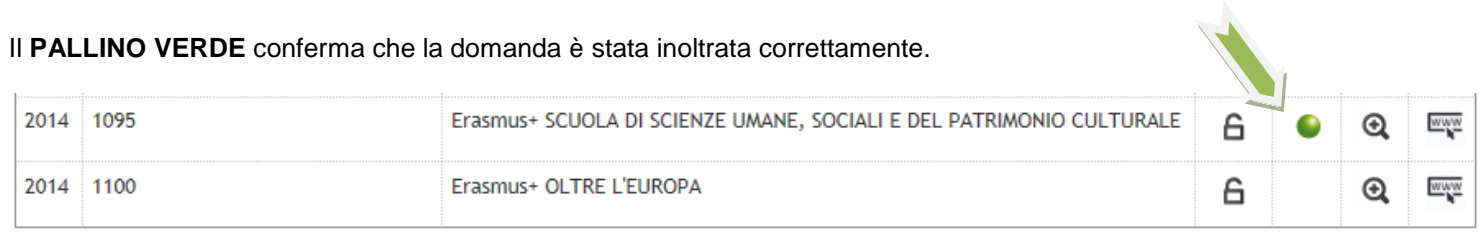

## Candidatura al Bando —

La tua iscrizione al bando è confermata. .

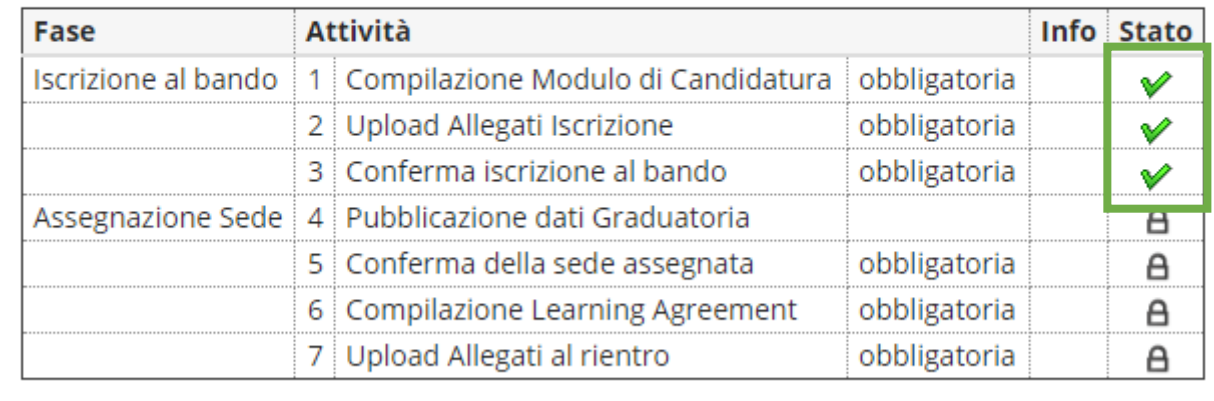

*Per eventuali problemi relativi alla compilazione della Domanda in Uniweb è possibile scrivere al servizio help-desk: [domanda.erasmus@unipd.it](mailto:domanda.erasmus@unipd.it) , specificando nome, cognome, numero di matricola e corso di studio.*

*Nelle pagine successive si riportano le istruzioni per la procedura di [ACCETTAZIONE](#page-9-0) del posto Erasmus e per la corretta trasformazione degli [allegati in PDF.](#page-10-0)* 

*Projects and Mobility Office – Settore Mobility*

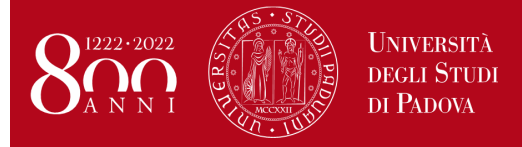

**Domanda Erasmus+ STUDIO e SEMP 2021/2022**

*Help-desk: domanda.erasmus@unipd.it*

#### **ISTRUZIONI PER L'ACCETTAZIONE DEL POSTO ERASMUS+ STUDIO e POSTO SEMP**

## <span id="page-9-0"></span>**ATTENZIONE: ACCETTAZIONE DEL POSTO ERASMUS E SEMP SOLO IN UNIWEB**

Dopo aver controllato le graduatorie disponibili al seguente link: **http://www.unipd.it/erasmus-studio** gli studenti risultati vincitori devono accettare il posto Erasmus in Uniweb confermando la destinazione, secondo il seguente calendario:

#### **Bando Erasmus+ Studio Europa e Oltre l'Europa:**

**1° chiamata :** studenti vincitori: dal **8 al 13 aprile alle ore 13**; studenti subentranti: dal **15 al 16 aprile alle ore 13**; **2° chiamata - posti vacanti :** studenti vincitori: dal **16 al 22 giugno alle ore 13**; studenti subentranti: dal **23 al 24 giugno alle ore 13.**

**Bando SEMP :** studenti vincitori: dal **8 al 13 aprile alle ore 13**; studenti subentranti: dal **15 al 16 aprile alle ore 13.**

#### **Dopo aver confermato la destinazione viene inviata in automatico una e-mail di conferma.**

È obbligatorio completare la procedura di accettazione e conferma della destinazione in **Uniweb**, la mancata accettazione comporta l'esclusione dalla graduatoria.

Gli studenti vincitori sono tenuti a prendere visione del **"Vademecum per gli studenti vincitori a.a. 2021/2022"** disponibile nella sezione "Prima di partire" al link [http://www.unipd.it/erasmus-studio](http://www.unipd.it/accettazione-posto-erasmus)

#### **ATTENZIONE:** per confermare la destinazione bisogna inserire la data di partenza nel box in fondo alla schermata

#### 4 - Pubblicazione dati Graduatoria

Di seguito vengono mostrate le informazioni sulla graduatoria

Graduatoria "Erasmus+ SCUOLA DI ECONOMIA E SCIENZE POLITICHE - Dipartimento SPGI"

Data elaborazione: 16/01/2020 Posizione definitiva: 5 Punti totali: 24.584 Crediti totali: 57 Stato: Assegnato Destinazione: UNIVERSITÉ DE STRASBOURG

#### 5 - Conferma della sede assegnata

E' possibile effettuare la conferma della sede dal 13/02/2020 10:00 al 18/05/2020 13:00

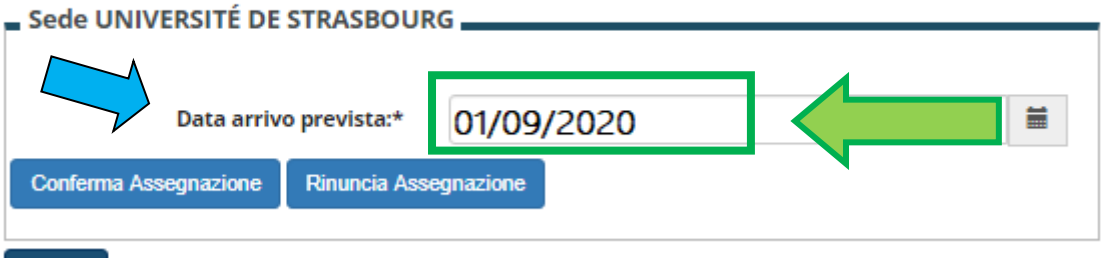

A

Indietro

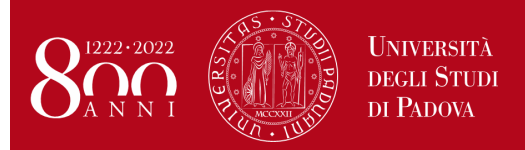

*Help-desk: domanda.erasmus@unipd.it*

#### 5 - Conferma della sede assegnata

E' possibile effettuare la conferma della sede dal 13/02/2020 10:00 al 18/05/2020 13:00

**Destinazione Confermata** Data Arrivo Prevista: 01/09/2020

Nella fase di accettazione è necessario indicare la **data presunta di partenza** in base al calendario accademico della sede estera. La data inserita viene comunicata alle Università partner durante la fase di *"nominations"* che i Mobility Desk presso le Scuole/Dipartimenti di Ateneo provvedono a fare dopo le accettazioni. Non è possibile anticipare la partenza dal secondo al primo semestre. La data di partenza effettiva viene confermata prima della firma del contratto finanziario.

Per ACCETTARE il posto Erasmus oppure SEMP è necessario cliccare sul pulsante "Conferma Assegnazione" dopo aver inserito la data presunta di partenza nel formato gg/mm/aaaa (giorno/mese/anno).

Nella propria pagina di Uniweb una volta confermata l'assegnazione compare la scritta "Destinazione confermata" con la data di arrivo prevista e nella sezione "Conferma della sede assegnata" e lo "stato" diventa: *Avviato a destinazione* .

## **ATTENZIONE SCHERMATA MODIFICATA**

#### $\blacksquare$  Candidatura al Bando $\blacksquare$

La tua iscrizione al bando è confermata.

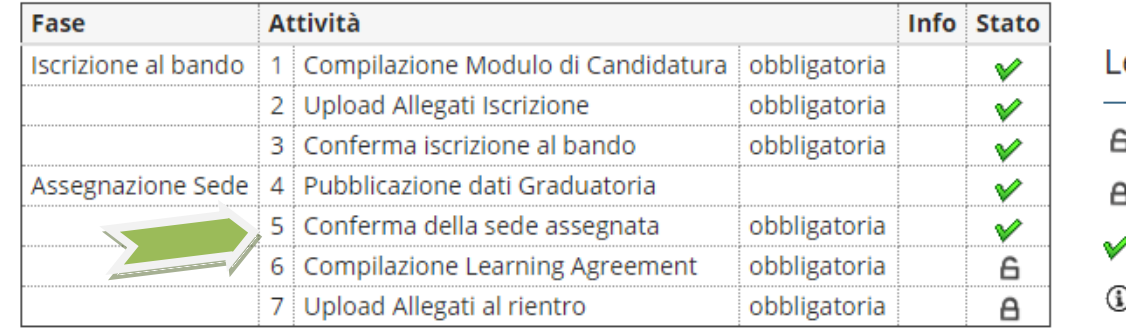

#### egenda:

- attività aperta
- attività bloccata
- attività completata
- ulteriori informazioni

<span id="page-10-0"></span>Dopo aver inserito la data di arrivo prevista e aver confermato l'assegnazione viene inviata in automatico una *e-mail* dal sistema all'indirizzo di posta istituzionale dello studente (**nome.cognome@studenti.unipd.it**), per notificare che l'accettazione del posto è stata fatta correttamente.

#### **DOMANDA ERASMUS+ STUDIO , SEMP e ULISSE**

#### **ISTRUZIONI PER L'INSERIMENTO DEGLI ALLEGATI (in formato PDF)**

I documenti digitali che si possono allegare alla domanda Erasmus+ oppure SEMP devono essere **obbligatoriamente** file di tipo PDF (Portable Document Format) e con dimensione massima di 5 MB ciascuno. Di seguito verranno quindi date alcune semplici raccomandazioni per non incorrere in problemi che potrebbero rendere tali documenti inutilizzabili in fase di download da parte del servizio amministrativo.

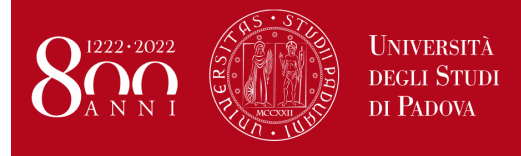

## **La modalità più semplice per la creazione di un file PDF è l'utilizzo di uno scanner.**

In caso non sia possibile utilizzare lo scanner si prega di seguire le seguenti indicazioni.

- I file che non sono di tipo PDF devono essere "trasformati", utilizzando un apposito programma di conversione. Assolutamente da EVITARE la modifica dell'estensione del file (esempio da .txt a .pdf) che di fatto rende illeggibile il documento.
- Nelle fasi di conversione del file in PDF NON bisogna proteggere il file o inserire password che limitino l'accesso.

Molti programmi di scrittura o di visualizzazione di immagini (Mac e Windows) consentono la conversione in PDF attraverso i comandi del menu' "File" SALVA/REGISTRA oppure STAMPA come PDF, di seguito un breve cenno solo per quelli più diffusi:

**OpenOffice** offre la possibilità di esportare i suoi file nel formato PDF (Portable Document Format). Per creare un file in formato PDF si utilizza il comando "Esporta nel formato PDF…" disponibile all'interno del menu "File", si assegna il nome al file e la collocazione fisica attraverso la finestra "Esporta" e, successivamente, si interviene all'interno della finestra "Opzioni PDF". Si consiglia di mantenere gli standard proposti.

Se il vostro computer è **dotato di Office 2007 o superiore** è possibile creare PDF accedendo al sito Microsoft, precisamente alla pagina **2007 Microsoft Office [Add-in: Microsoft Save as PDF or XPS](http://www.microsoft.com/downloads/details.aspx?FamilyId=4D951911-3E7E-4AE6-B059-A2E79ED87041&displaylang=en)**, scaricando e installando il plugin (SaveAsPDFandXPS.exe). Da questo momento in avanti nel pannello "Save As/Salva come" troverete la voce **PDF or XPS**.

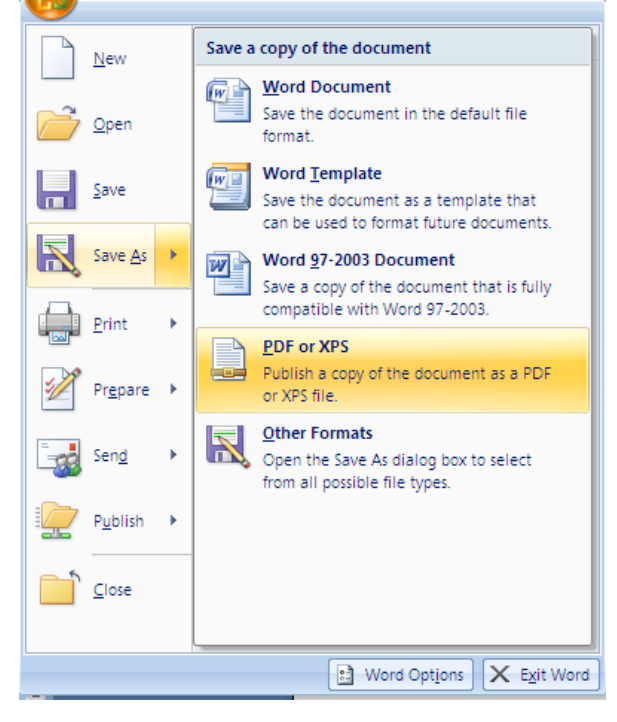

Se i programmi in uso dovessero essere sprovvisti della funzionalità sopra descritta, sarà possibile convertire i documenti utilizzando una "stampante virtuale". Alcuni programmi di questo tipo sono disponibili gratuitamente in alcuni siti, per esempio <http://www.pdfforge.org/pdfcreator> (per ambiente windows)<http://www.doc2pdf.net/it/> .

*Projects and Mobility Office – Settore Mobility*

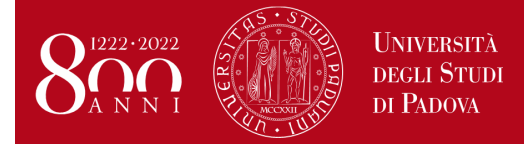

**Domanda Erasmus+ STUDIO e SEMP 2021/2022**

*Help-desk: domanda.erasmus@unipd.it*

E' possibile infine convertire immagini (con estensione per esempio jpeg. tiff, bmp, gif) in formato PDF attraverso alcuni siti, senza installare l'applicazione (i siti internet riportati di seguito sono solo a titolo di esempio):

<http://www.apowersoft.it/immagine-a-pdf-gratis-online>

[http://www.convertimagetopdf.net](http://www.convertimagetopdf.net/)

<http://jpg.smallpdf.com/it>per convertire da immagini jpeg a PDF